# **Office 365 Self-Service Password Reset Guide**

*The aim of Office 365 password self-service is to allow all parents, pupils and staff to reset their own password, following required security checks. By enabling this feature, users will benefit from a safe and faster resolution time when experiencing any Office 365 logon queries. This will go live for all Perry Hall MAT accounts from Monday 22nd February 2021.*

# **INSTRUCTIONS**

# **Setting up extra security information:**

*1. Log into your Office 365 account as normal.* 

It is here where you will now be asked for essential security information to be added >Select "Next".

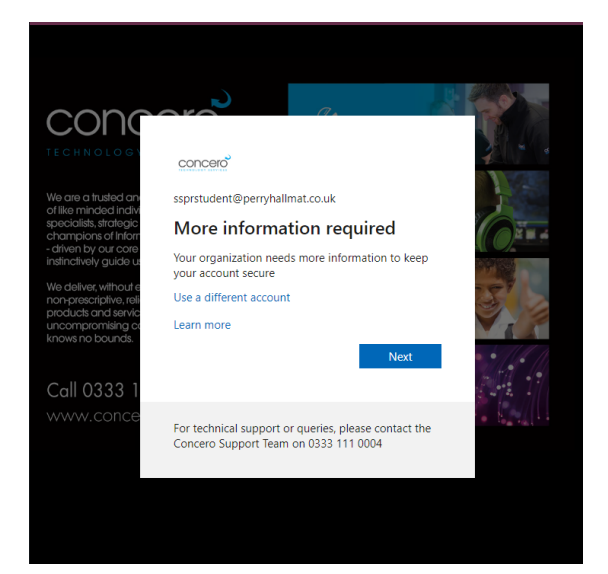

## *2. You will then be presented with a screen which asks you to reenter your current password.*

Press "Re-enter my password" and then input the password as requested.

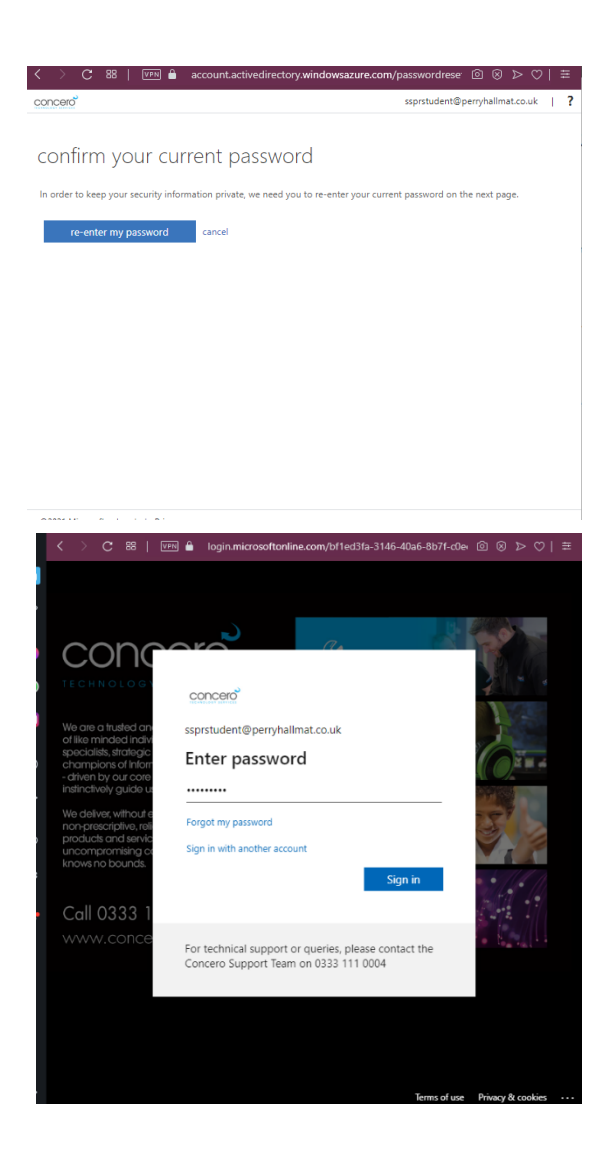

### *3. Once you have logged in you will see the below screen where you will be given 3 options to choose from to secure your account:*

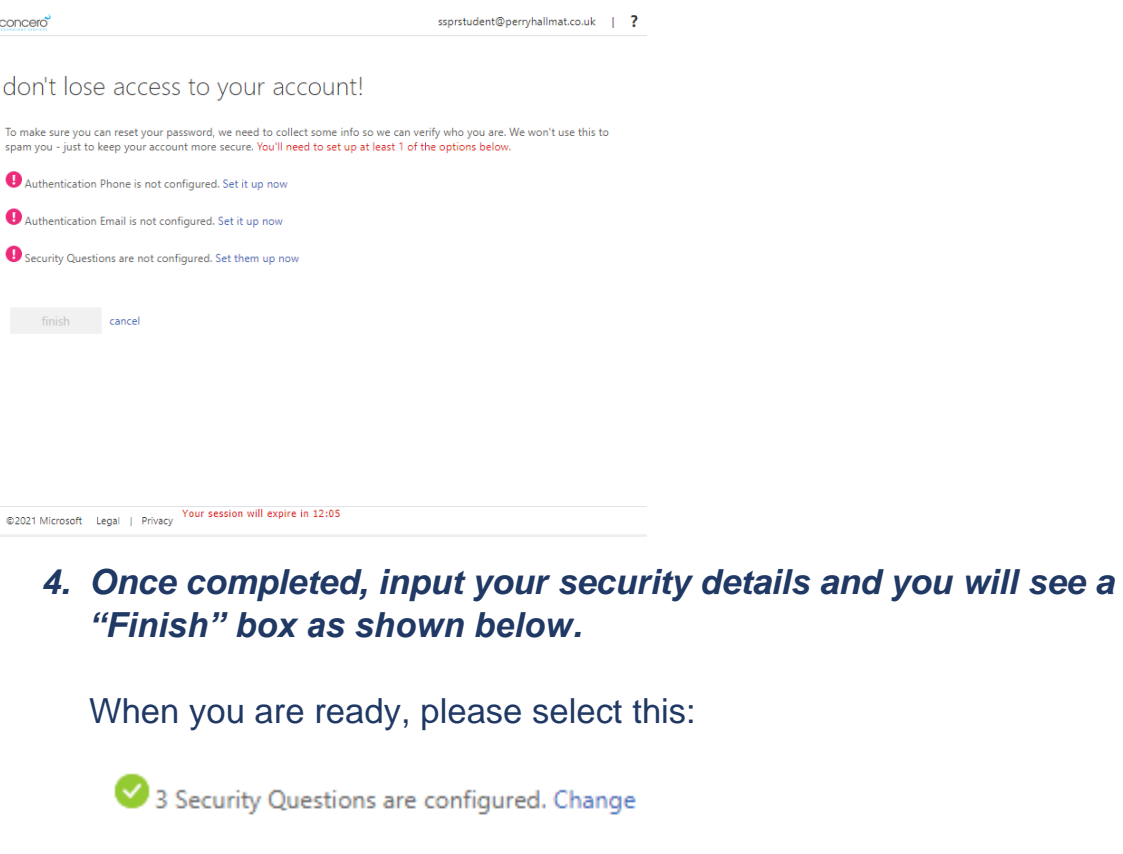

finish cancel

*Please note: You will be asked to select "At least 1" option to secure your account. We would however strongly encourage you to select and complete at least 2 options to allow for the event of wrong letters or digits being input incorrectly.*

# **Instructions for Resetting your Office 365 password:**

## *1. Please head to the following link: [https://passwordreset.microsoftonline.com](https://passwordreset.microsoftonline.com/)*

#### concero

#### Get back into your account

Who are you?

To recover your account, begin by entering your email address or username and the characters in the picture or audio below

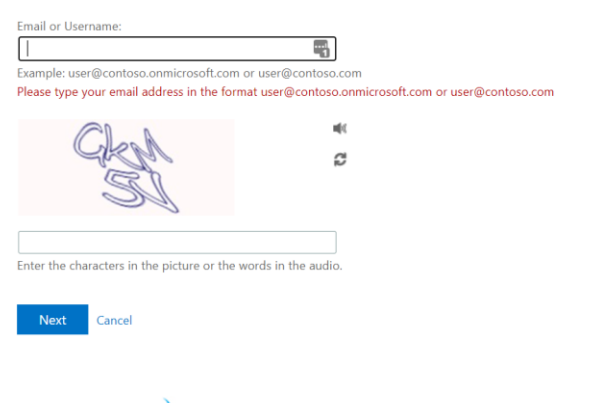

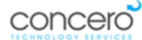

### Get back into your account

**verification step 1** > verification step  $2$  > choose a new password

Please choose the first contact method we should use for verification:

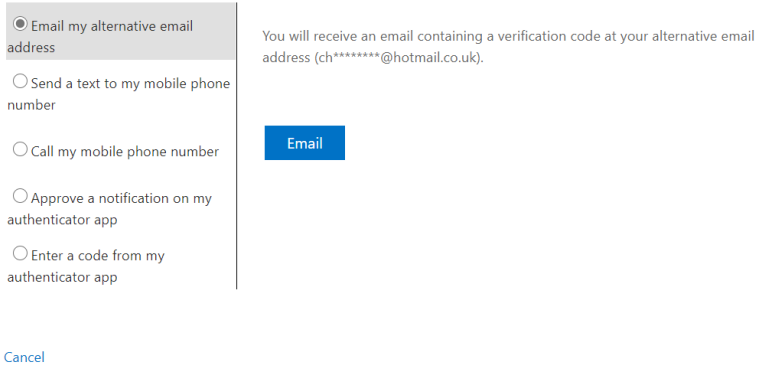

### *2. Select which option you would like the security code sent to.*

Once you type in your email address it will ask you to choose an option to send the code to. If you have both an email and a telephone number set up, you can select which one you would like the code sent to. This

## will send a security code to your mobile or secondary email address which you set up previously.

### Get back into your account

**verification step 1** > verification step  $2$  > choose a new password

Please choose the first contact method we should use for verification:

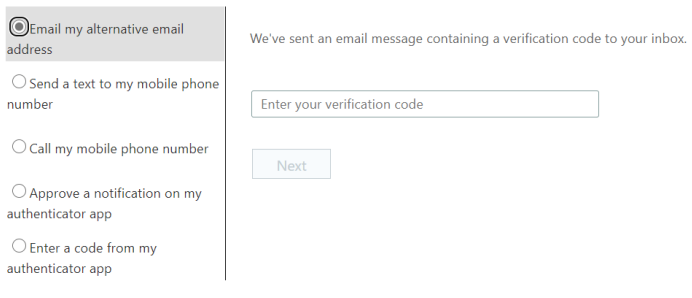

Cancel

## *3. Enter the code you have been sent.*

You can then create and confirm your new password as below:

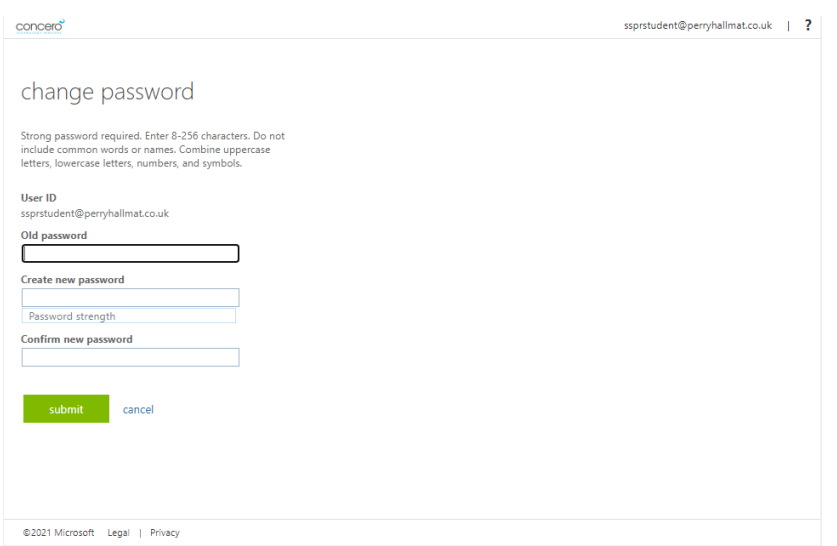